## Guía de activación y descarga del **App Global Token**

\*Aplica para celulares con sistema operativo Android.

A continuación te detallamos los pasos para que puedas configurar y activar el **App Global Token** con el que generarás el soft token para tus transacciones de Banca en Línea.

## **1. Generar cupón:**

- Ingresa a Banca en Línea con tu **usuario** y **contraseña**.
- **Ingresa al menú "Configuración" <mark>O</mark>** y elige la opción "Contraseña y Token", luego "**Administrar Token**".
- Selecciona el estado **activo**.
- Presiona el botón "**Generar/Regenerar cupón**".
- Ingresa un **passcode** temporal según las reglas que indica el sistema y confírmalo.
- Contesta tu **pregunta de seguridad**.
- Recibirás un correo electrónico con un número de **cupón**.

## **2. Descarga el App Global Token.**

- Ingresa a la tienda de tu dispositivo móvil y descarga el **App Global Token**.
- Acepta los **términos y condiciones**.
- Ingresa el **passcode** creado en Banca en Línea y el cupón recibido vía correo electrónico.
- ¡Listo! presiona "**Generar**" para obtener los códigos de seguridad para realizar tus transaciones.

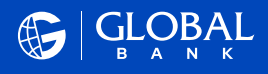